## Capter 1:Installing a Plug-in with an Update Site

1.1 Select Help > Software Updates

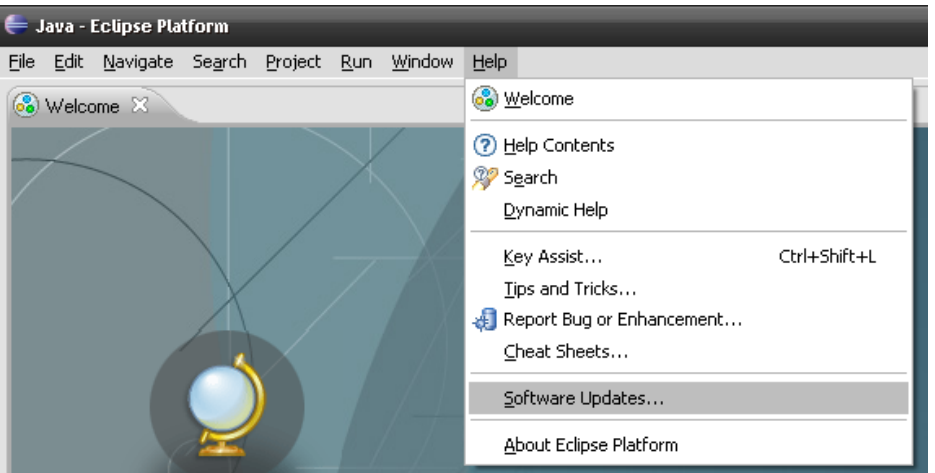

1.2 Click the Available Software Tab. And Click the Add Site Button.

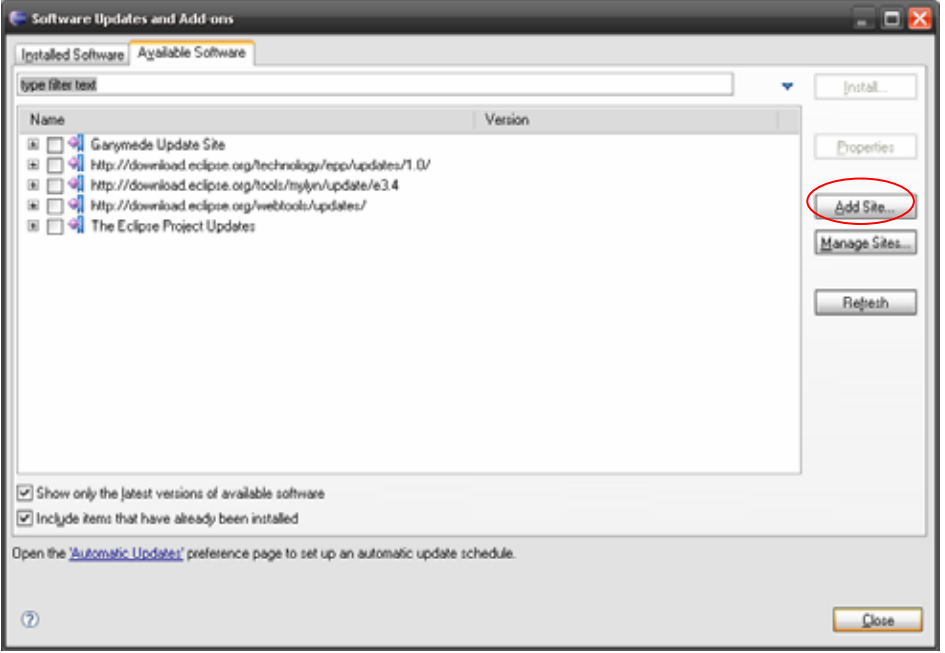

1.3 Input location "http://www.ne.jp/asahi/zigen/home/plugin/dbviewer/". And Click the Ok Button

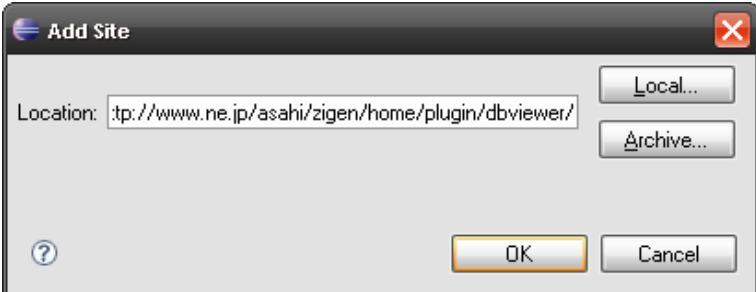

## 1.4 Select the "DBViewer Plugins" checkbox. And Click the Install Button.

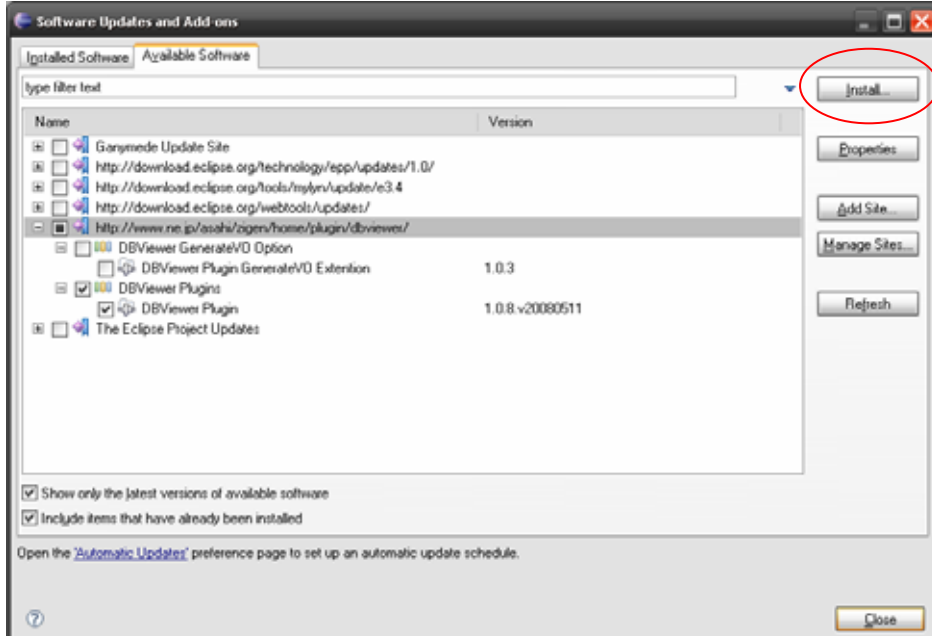

## 1.5 Click Then Next Button.

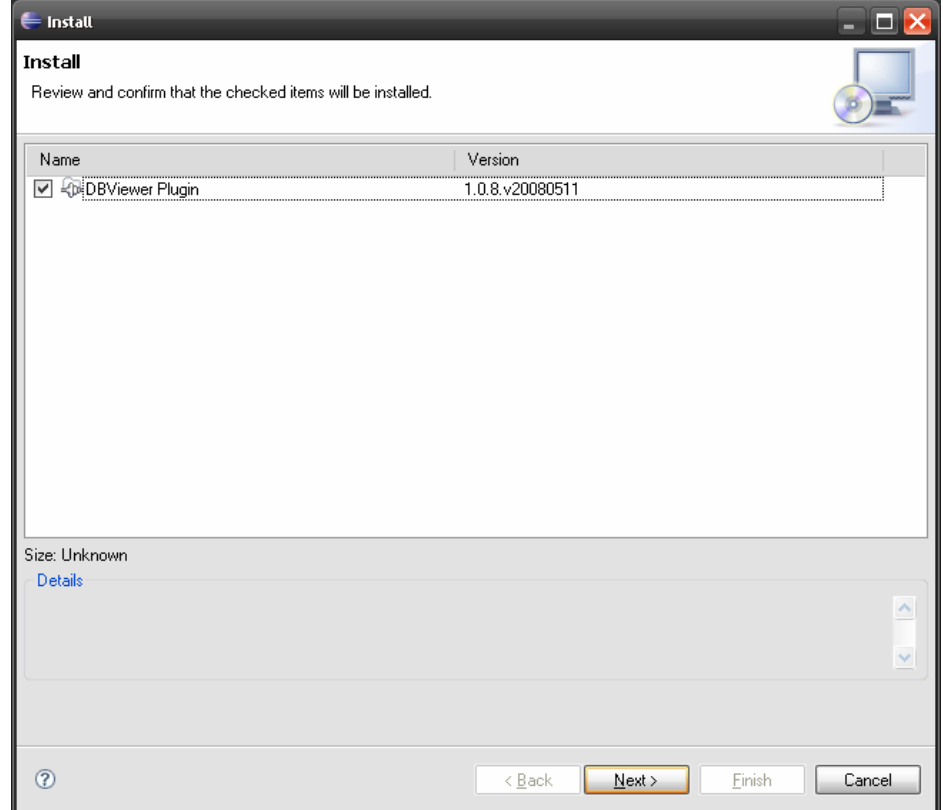

## 1.6 You will need to accept the terms of the licence agreement(s) of the feature(s) that you are inst

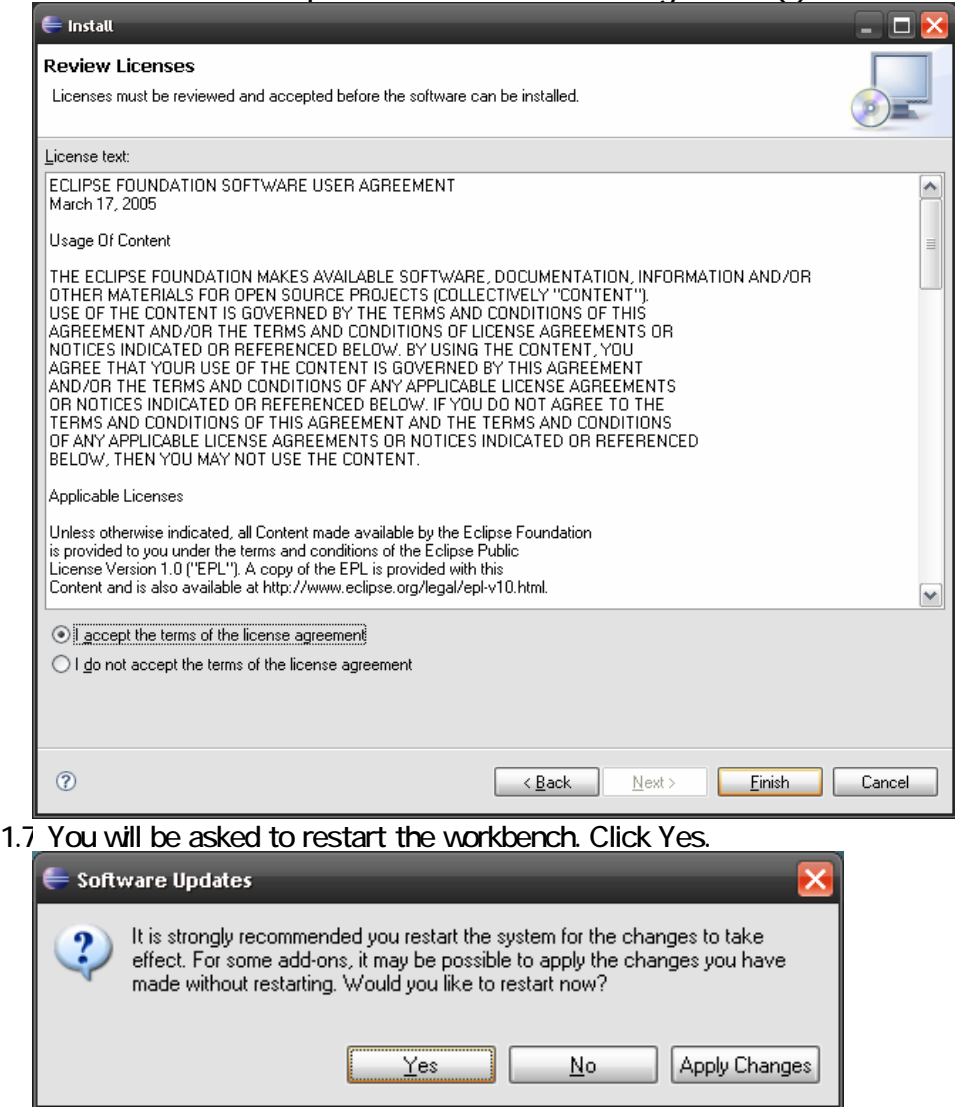